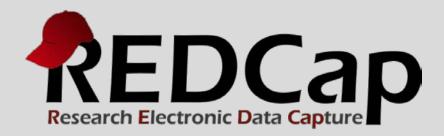

# Personalized Survey Greetings

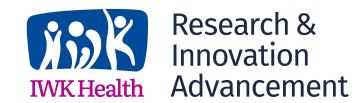

Version 6.10.0 - © 2016 Vanderbilt University

## Personalized survey greetings

This manual explains how to send survey invitations to your survey participants with their names personalized in the email message greeting.

Hello Mary,

Below is a link to our most recent survey.

Thank you.

You may open the survey in your web browser by clicking the link below: Survey Title

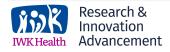

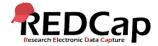

### Step 1: setup the survey

- Setup your Survey Instrument via the Online Designer.
- 2. Enable it as a survey.
- 3. Set your Survey Settings.

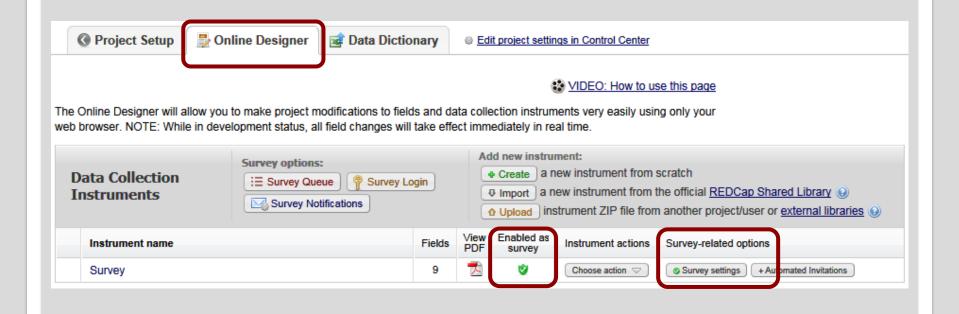

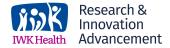

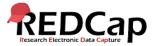

### STEP 2: ADD YOUR SURVEY QUESTIONS

Add your survey questions to the survey instrument. These are the questions your participants **should see** on the survey.

|                   | Variable: sample_question_1 |               |                    |
|-------------------|-----------------------------|---------------|--------------------|
| Sample Question 1 |                             |               |                    |
|                   | A                           | Add Field Add | d Matrix of Fields |
| Ø □ ▼ ② ★         | Variable: sample_question_2 |               |                    |
| Sample Question 2 |                             |               |                    |
|                   | A                           | Add Field Add | d Matrix of Fields |
| Ø □ ▼ ② ★         | Variable: sample_question_3 |               |                    |
| Sample Question 3 |                             |               |                    |
|                   | A                           | Add Field Add | d Matrix of Fields |

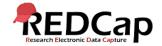

### STEP 3: ADD YOUR NON-SURVEY FIELDS

Add your non-survey fields to the survey instrument. These are the fields your participants **should not see** on the survey.

|               | Variable: first_name           |
|---------------|--------------------------------|
| First Name    |                                |
|               | Add Field Add Matrix of Fields |
|               | Variable: last_name            |
| Last Name     |                                |
|               | Add Field Add Matrix of Fields |
|               | Variable: institution          |
| Institution   |                                |
|               | Add Field Add Matrix of Fields |
| 🥒 🛅 🚏 😩 🗶     | Variable: title                |
| Title         |                                |
|               | Add Field Add Matrix of Fields |
| Ø □ ▼ ② ※     | Variable: email                |
| Email Address |                                |

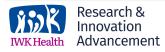

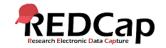

### STEP 4: ADD email validation

For the Email Address field, set the **Validation type of "Email"** from the drop-down selection box.

| Edit Field                                                                                                    | ×                                                                                                    |
|----------------------------------------------------------------------------------------------------|----------------------------------------------------------------------------------------------------|
| You may add a new project field to this data collection instrument by bottom. When you add a new field, it will be added to the form on the you may view the field Types video (4 min). |                                                                                                    |
| Field Type: Text Box (Short Text)                                                                                                    | $lue{lue}$                                                                                                    |
| Field Label  Mean How to use Piping  Email Address                                                                                                    | Variable Name (utilized during data export)  email  ONLY letters, numbers, and underscores  Underscores  Underscores  Underscores  Enable auto naming of variable based upon its Field Label? |
| <u> </u>                                                                                                    | Validation? (optional) Email                                                                                                    |
| Field Annotation (optional)   Learn about Action Tags                                                                                                    | Required?*   No  Yes  * Prompt if field is blank                                                                                                    |
| @HIDDEN-SURVEY                                                                                                    | Identifier? •No OYes  Does the field contain identifying information (e.g., name, SSN, address)?                                                                                              |
| Explanatory notes - not displayed on any page ?                                                                                                    | Custom Alignment Right / Vertical (RV)  Align the position of the field on the page                                                                                                    |
|                                                                                                    | Field Note (optional)  Small reminder text displayed underneath field                                                                                                    |

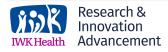

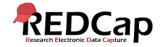

### STEP 5: FINALIZE SURVEY

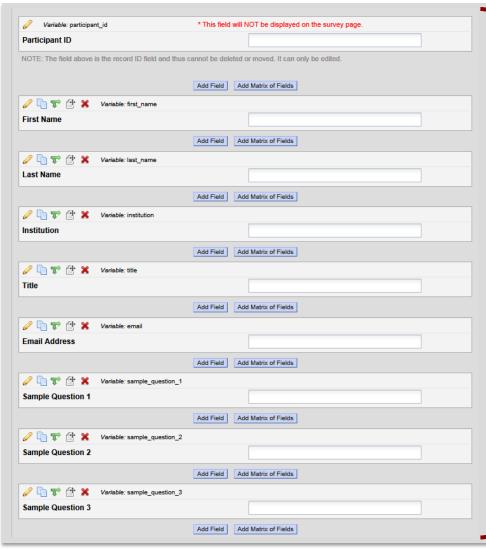

The survey instrument should now have **both** survey and non-survey questions.

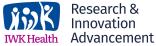

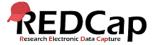

## STEP 6: ADD ACTION TAGS TO NON-SURVEY FIELDS

# For every non-survey field, add the **Action Tag @HIDDEN-SURVEY** in the **Field Annotation** box.

| Edit Field   | d                                                                                                    | ×                                                                                                    |
|--------------|----------------------------------------------------------------------------------------------------|----------------------------------------------------------------------------------------------------|
| bottom. When | a new project field to this data collection instrument by completing a you add a new field, it will be added to the form on this page. For the  Field Types video (4 min). | -                                                                                                    |
| Field Type:  | Text Box (Short Text)                                                                                                    | $\checkmark$                                                                                                    |
| @HIDDEN      | Variable  first_na ONLY lette underscon  Validati  Require * Prompt i  Identifie Does the fi  Custom Align the p                                                           | variable based upon its Field Label?  on? (optional) None   ed?*  No Yes  f field is blank  er?  No Yes  ield contain identifying information (e.g., name, SSN, address)?  Alignment Right / Vertical (RV)  oosition of the field on the page |
|              |                                                                                                    | ofe (optional) Inder text displayed underneath field                                                                                                    |

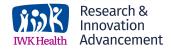

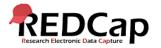

### STEP 7: designate the email field

- On the Project Setup tab, go to the "Enable optional modules and customizations" section.
- 2. Enable the "Designate an email field..." feature.
- 3. Select the email address field, and click Save.

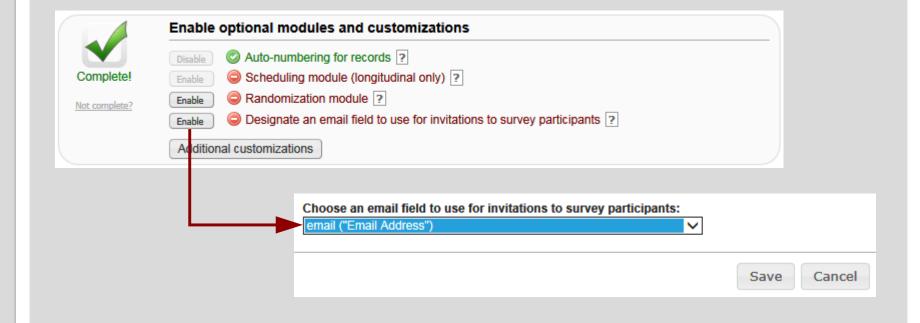

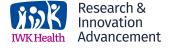

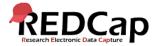

### STEP 8: MOVE PROJECT TO PRODUCTION

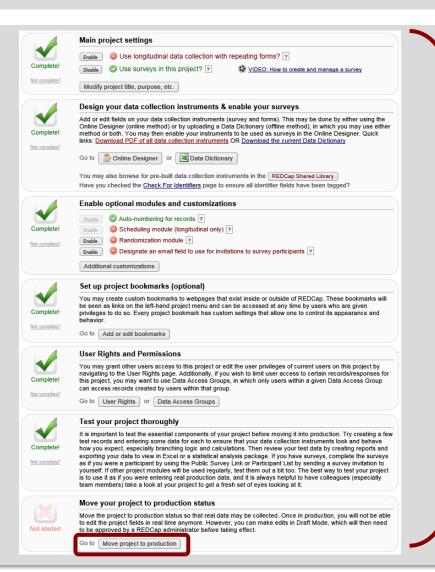

- 1. Complete the rest of the **project** settings (user rights, testing, bookmarks, etc).
- 2. Request the project move to **production** by the REDCap Administrator.

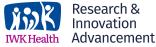

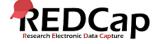

### STEP 9: Add the participant information

Add your participants' information in the **non-survey** fields (either manually via the **Add/Edit link** or via an Excel csv file upload through the **Data Import Tool**).

| Adding new Participant ID 1 |                       |
|-----------------------------|-----------------------|
| Participant ID              | 1                     |
| First Name                  | Mary                  |
| Last Name                   | Smith                 |
| Institution                 | University of Chicago |
| Title                       | ⊕ MD                  |
| Email Address               | msmith@uchicago.edu   |
| Sample Question 1           | 9                     |
| Sample Question 2           | H                     |
| Sample Question 3           | H (H)                 |
| Form Status                 |                       |
| Complete?                   | Incomplete 🗸          |

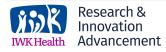

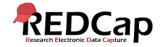

### STEP 10: VERIFY EMAIL ADDRESSES

- Click on Manage Survey Participants.
- 2. Go to **Participant List** tab.
- 3. Verify email addresses are listed in email section.
- Click on Compose Survey Invitations.

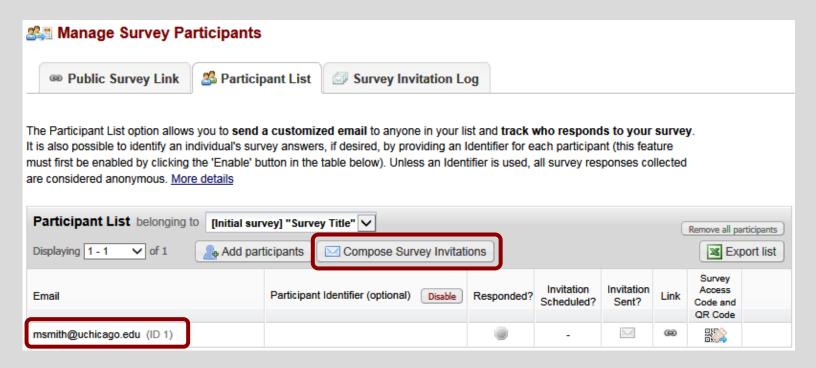

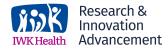

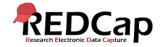

### STEP 11: COMPOSE SURVEY INVITATION

- In the message body, using square brackets, pipe in the field name containing the personalized information.
- 2. Verify selected email addresses in Participant List.
- 3. Click Send Invitations.

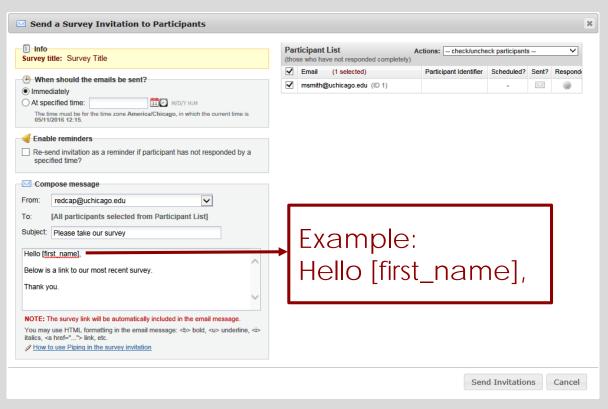

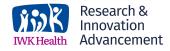

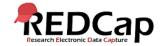

### STEP 12: VIEW SURVEY INVITATION LOG

- 1. View the **Survey Invitation Log**.
- 2. Click on the **View Invite** icon.

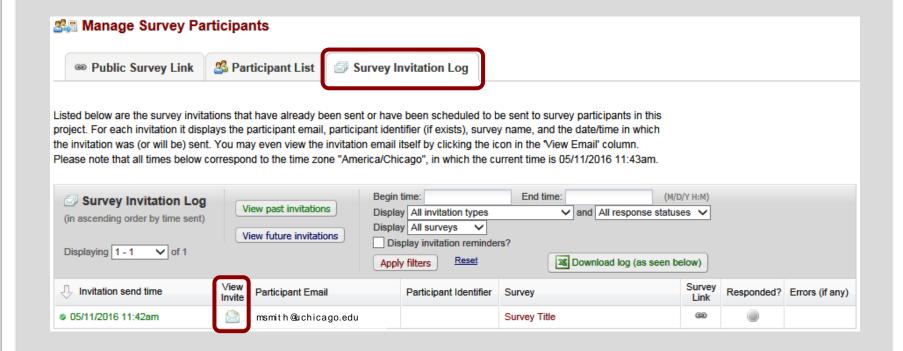

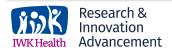

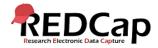

#### STEP 13: VERIFY EMAIL GREETING

Verify email message greeting was correctly personalized using **piped data** from the field that contained the personalized information.

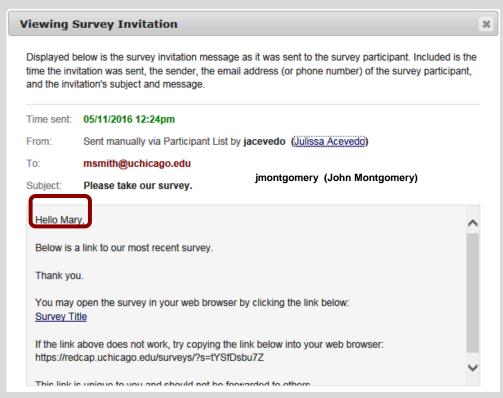

**Acknowledgement:** The original content of this document was provided by The Center for Research Informatics at The University of Chicago: <a href="http://cri.uchicago.edu/redcap-training/">http://cri.uchicago.edu/redcap-training/</a>

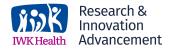

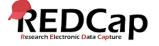